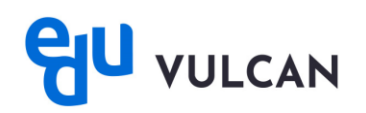

## **Jak zalogować się do systemu eduVULCAN ? – instrukcja dla Ucznia i Rodzica posiadającego konto w Dzienniku VULCAN**

Aby móc zalogować się do systemu eduVULCAN, użytkownik, który logował się już wcześniej na swoje konto w Dzienniku, musi przeprowadzić procedurę Aktualizacji. Wiąże się ona z potwierdzeniem danych do bieżących kont wpisując ostatnie 4 cyfry numeru PESEL Ucznia oraz wyborem typu konta.

## **Aktualizacja dostępu do konta**

1. Uruchom przeglądarkę stron internetowych, wprowadź adres strony startowej witryny systemu i naciśnij klawisz **Enter**.

Adres strony startowej witryny systemu **przekazuje rodzicom i uczniom szkoła i jest to jedyne źródło pozyskania prawidłowego adresu witryny**.

2. Na wyświetlonej stronie kliknij przycisk **Logowanie przed zmianą** i zaloguj się danymi używanymi dotychczas**.**

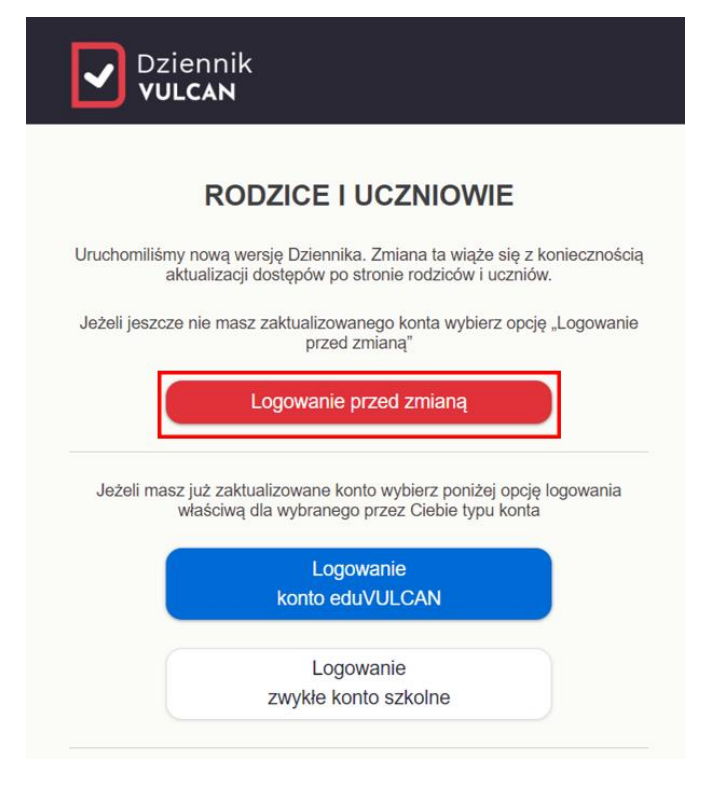

3. Na stronie **Aktualizacja dostępu do dziennika - nowy sposób logowania** pokażą się dostępy przypisane do adresu e-mail użytkownika. **Potwierdź** te dostępy, które chcesz zaktualizować.

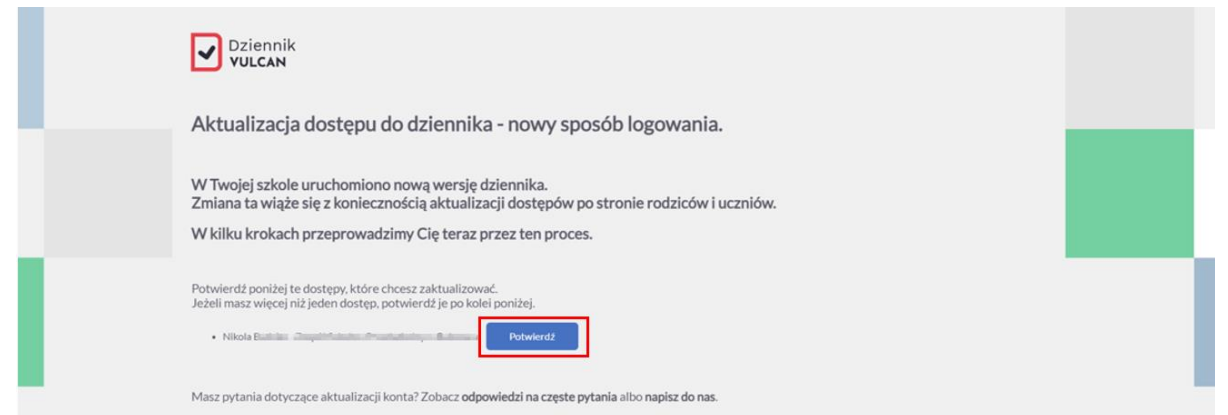

Zgodnie z informacją na stronie **Jeżeli masz więcej niż jeden dostęp, potwierdź je po kolei.**

Jeżeli na ekranie nie pojawiły się dane żadnego dziecka, na dole strony pojawi się przycisk **Przejdź dalej.** Kliknij przycisk, konta będziesz mógł dodać później.

4. W wyświetlonym oknie potwierdź dane, wpisując ostatnie **4 cyfry numeru PESEL Ucznia** i naciśnij **Potwierdź.**

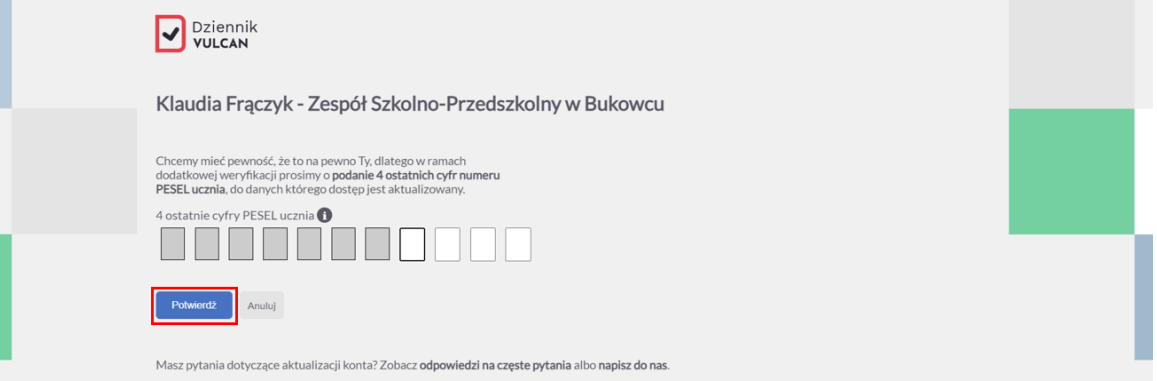

5. Po uzupełnieniu i potwierdzeniu danych, zostaniesz przeniesiony ponownie na stronę, gdzie będziesz mógł potwierdzić kolejny dostęp. Po potwierdzeniu wszystkich dostępów, kliknij **Przejdź dalej**.

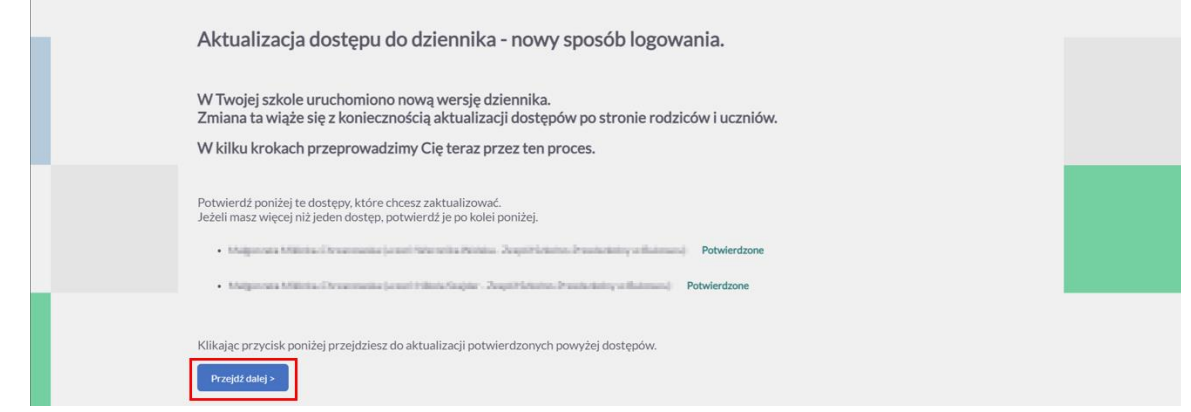

6. Aby korzystać z konta eduVULCAN, w wyświetlonym oknie wybierz **konto eduVULCAN** i kliknij **Dalej**.

## **Wybierz typ konta** najlepszy dla Ciebie

Wybierz teraz typ konta, za pomocą którego będziesz dalej korzystać z Dziennika. Możesz wybrać zwykłe konto<br>umożliwiające wyłącznie podstawowy dostęp do danych w dzienniku albo konto eduVULCAN zapewniające szereg<br>dodatkowy

Założenie konta eduVULCAN wymaga jedynie akceptacji <u>regulaminu</u> tej usługi. Jeżeli jesteś uczniem i masz mniej niż 13 lat, akceptacja regulaminu<br>będzie musiała być potwierdzona przez Twojego rodzica.

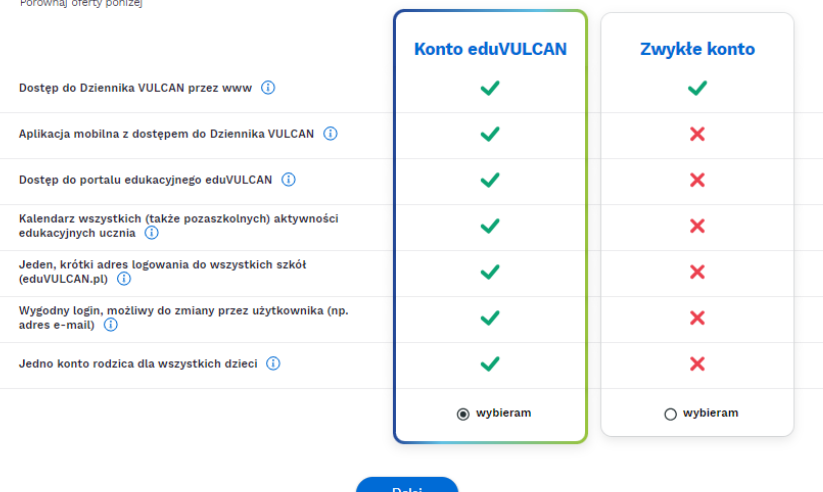

**7.** W wyświetlonym oknie kliknij **Utwórz konto**.

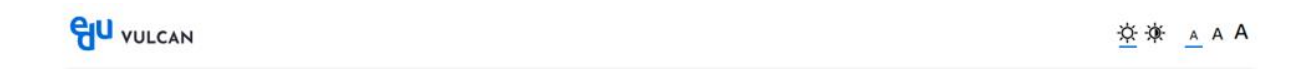

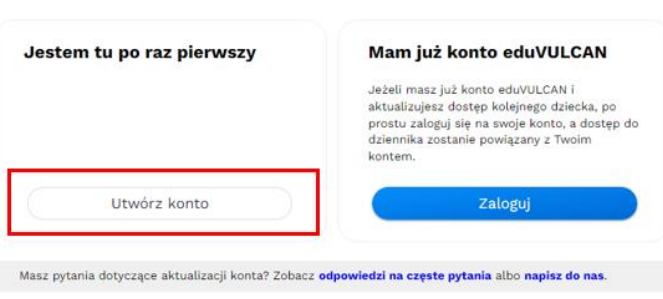

8. Wprowadź swój adres e-mail, hasło, wybierz rodzaj konta, przepisz cały tekst z obrazka i kliknij **Utwórz konto.**

eduVULCAN. Jak zalogować się do systemu eduVULCAN ? – instrukcja dla Ucznia i Rodzica posiadającego konto w Dzienniku VULCAN 4/6

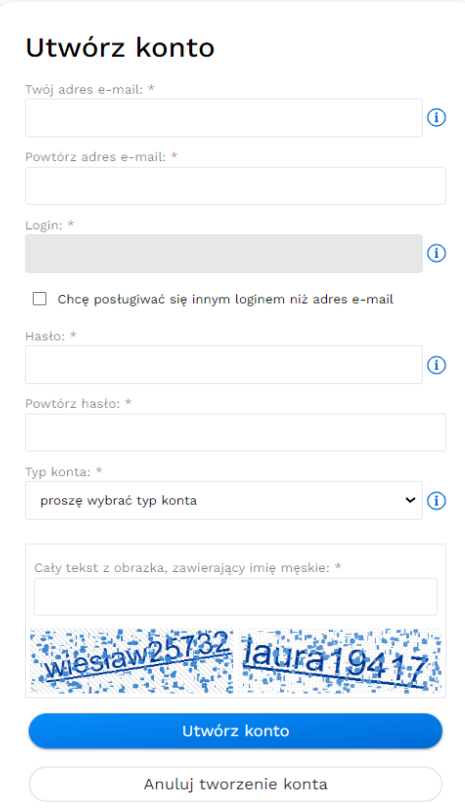

Domyślnie Twoim loginem będzie, wpisany adres e-mail. Jeżeli natomiast podczas logowania chcesz posługiwać się innym loginem zaznacz checkbox **Chce posługiwać się innym loginem niż adres e-mail** i wpisz dowolny ciąg znaków.

9. Po wypełnieniu formularza zostaniesz przeniesiony na witrynę eduVULCAN. Na stronie głównej wyświetlana jest lista potwierdzonych dostępów do dziennika. Wybierz konto, które chcesz przeglądać, aby przejść na witrynę Ucznia/Rodzica

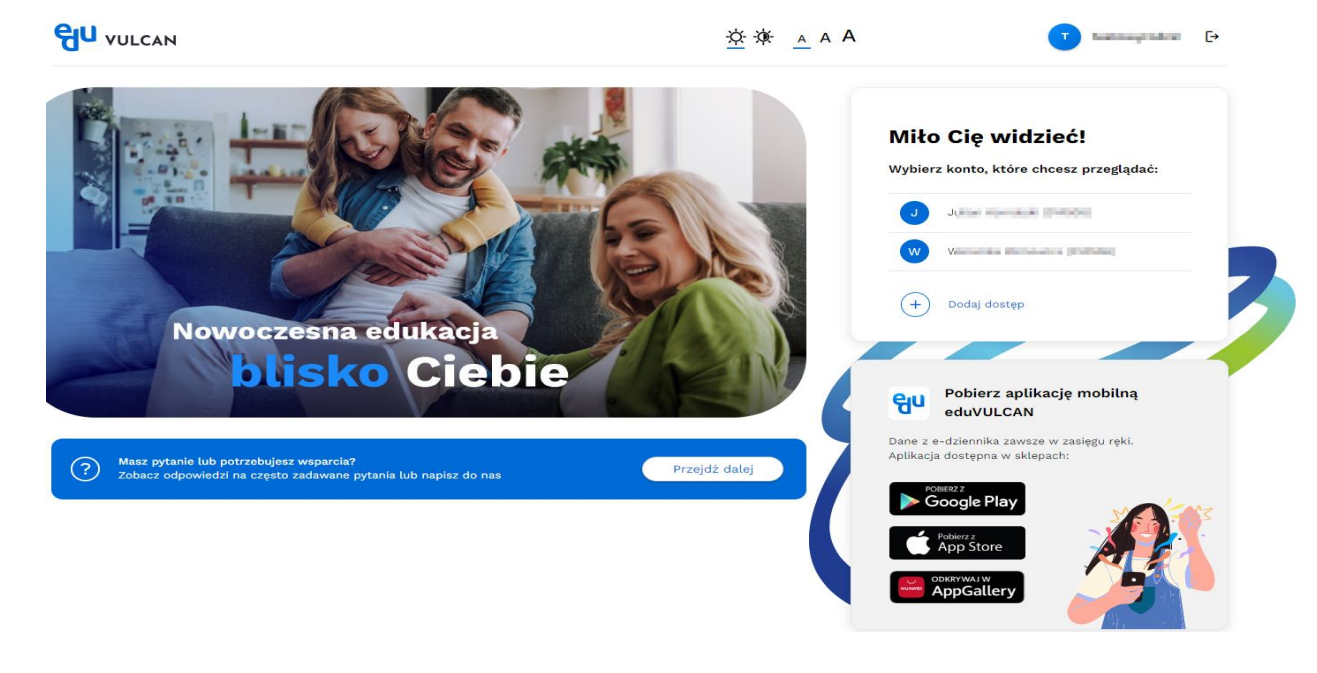

eduVULCAN. Jak zalogować się do systemu eduVULCAN ? – instrukcja dla Ucznia i Rodzica posiadającego konto w Dzienniku VULCAN 5/6

Gdy utworzysz konto, warto potwierdzić swój adres e-mail, aby w przypadku zgubienia danych dostępowych, łatwo je odzyskać. W tym celu przejdź na swoją pocztę i kliknij w wiadomość o nazwie **Potwierdź swój adres e-mail.** Następnie kliknij w dedykowany w mailu link i potwierdź e-mail.

## **Logowanie do systemu eduVULCAN**

1. Uruchom przeglądarkę stron internetowych i przejdź na stronę startową systemu. Adres jest jednakowy dla wszystkich, niezależnie do jakiej Szkoły uczęszcza Uczeń. Ten adres to: **eduvulcan.pl** i kliknij **Zaloguj się**.

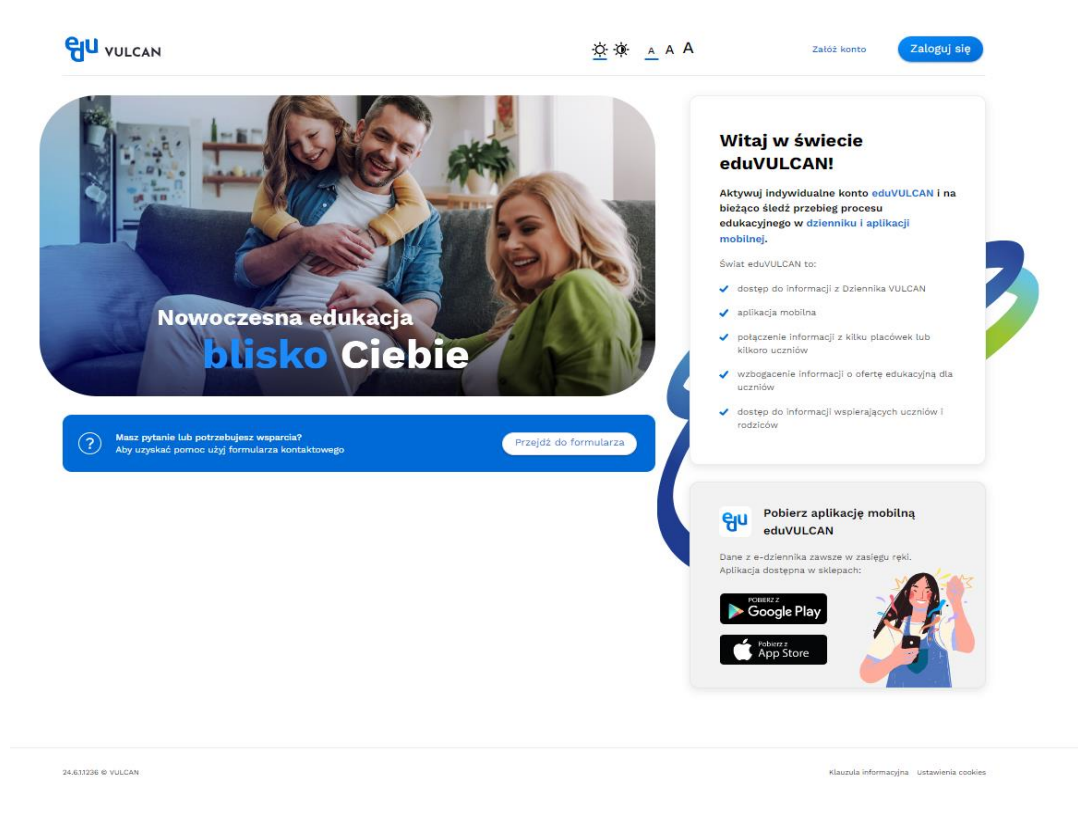

2. W oknie logowania wprowadź login i hasło, a następnie kliknij przycisk **Zaloguj**.

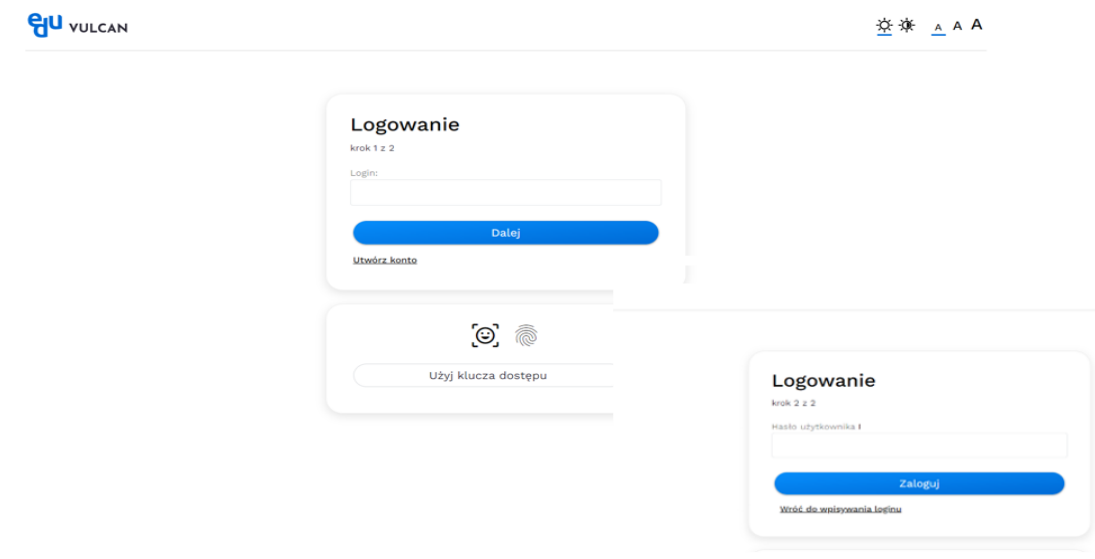

3. Po zalogowaniu się na konto eduVULCAN, wybierz konto, które chcesz przeglądać, aby przejść na witrynę Ucznia/Rodzica.

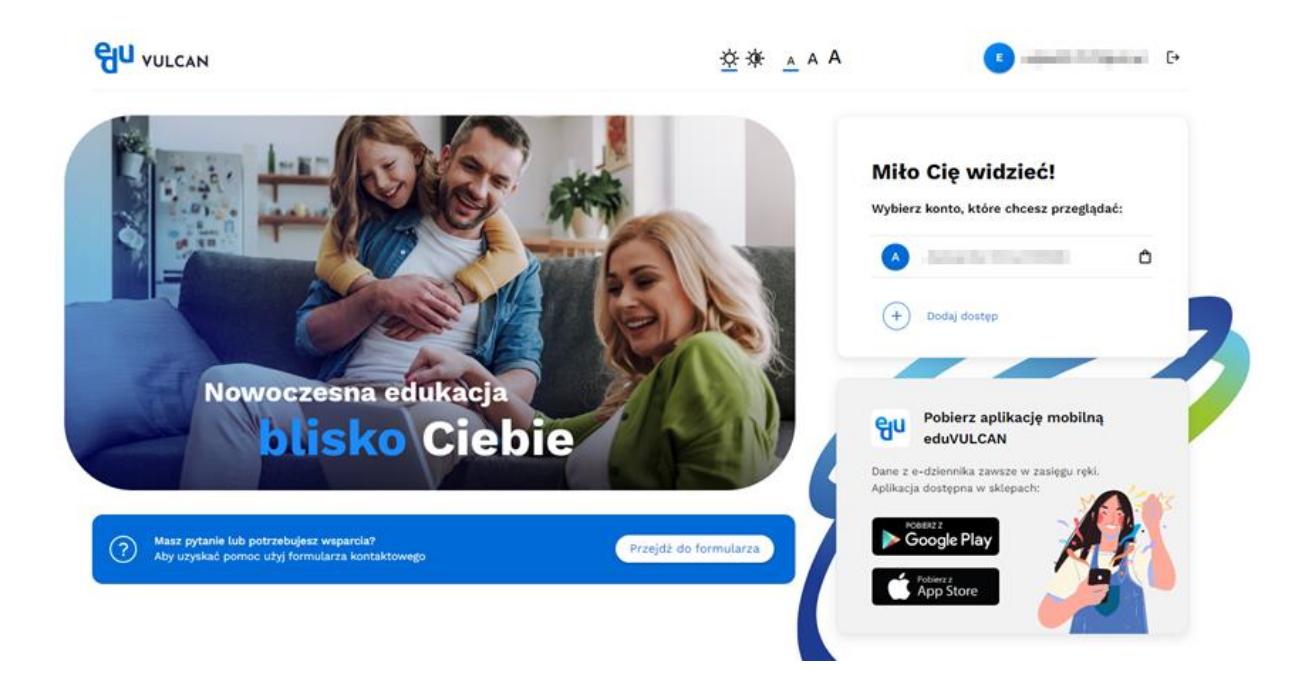

4. Zostaniesz przekierowany na stronę, która zawiera komplet informacji dedykowanych dla Ciebie.

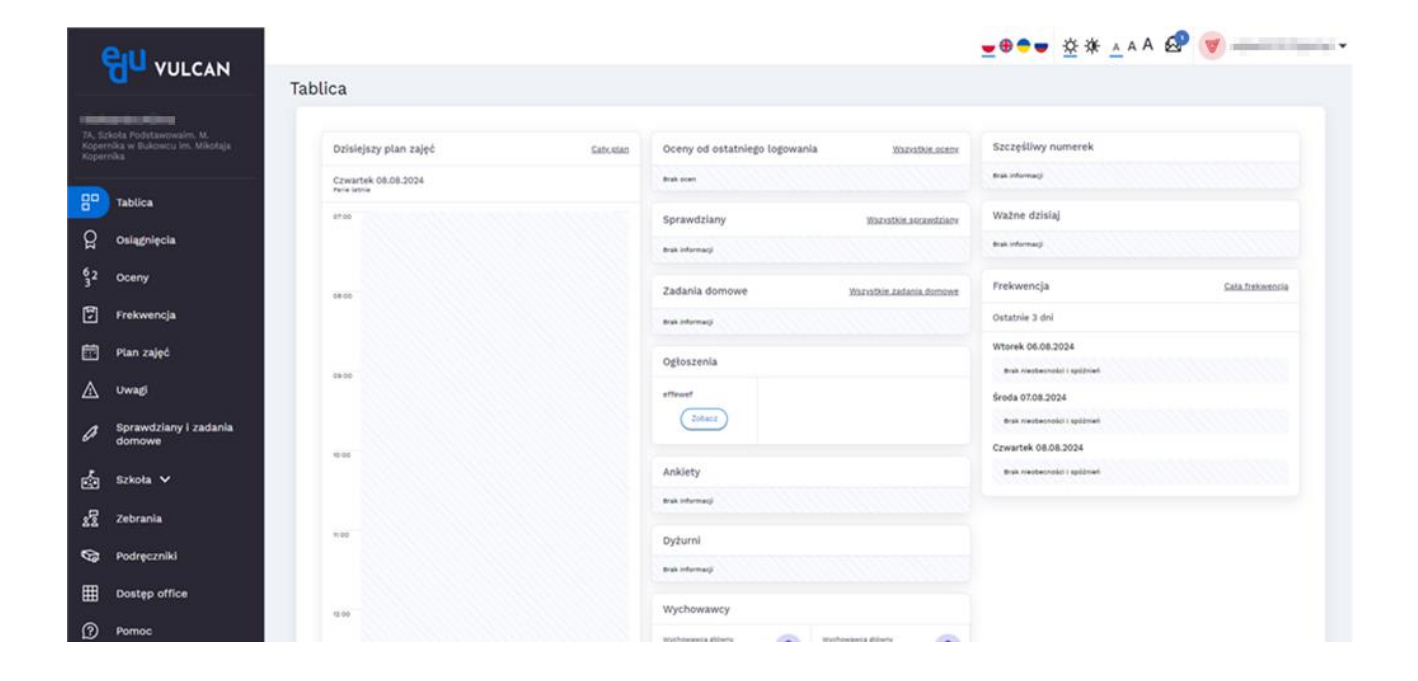